# **Stores Inventory for Administrators How to Order IT Goods**

## **The Process:**

Order IT goods (computers, laptops, monitors, etc.) using your preferred method: IT Procurement (ITP) Website/cart functionality, email or phone. ITP will forward the Stores Inventory (SI) Requisition via email as a PDF file. The requestor/inputter will add the FOAPAL(s) and the approver will approve electronically in Banner. Approval of the SI Requisition is required before the order can be complete. The SI Requisition is encumbered immediately in Banner until the goods are issued/billed. Stores Inventory provides streamlined account codes for commodities, see attached Appendix for IT account codes. No additional backup is required for Research purchases (Research Purchase Requisition and Justification Form is sufficient).

#### **Navigation:**

Access to a form can be achieved in three ways:

- 1. Type the screen name in the search field, e.g. FSAREQN
- 2. Type the screen title in the search field (partial name is sufficient), e.g. Stores Req
- 3. Navigate through the applications menu system on the left side of the main screen

Moving to and from sections on a screen can be done in two ways:

- 1. Use the keyboard commands "Alt Page Down" and "Alt Page Up"
- 2. Use the icons on the bottom left of the screen to move back and forth between sections.

#### **Quick Step Guide:**

#### **Step 1: FSAREQN – Stores Requisition**

- Supports single and multiple commodities and FOAPAL(s)
- This step is completed by a user who is a Banner preparer/inputter.

#### **Step 2: FOAUAPP – User Approval**

• This step will be completed by a user who is a Banner approver.

#### **Step 3: FPIREQN – Requisition Query**

• This screen will show the status and details of the SI Requisition.

#### **Step 4: FWRREQS – SI Requisition Print**

• This report will create a PDF copy of the SI Requisition to print or save electronically.

#### **Detailed Procedure - Inputter:**

#### **Step 1:**

After you receive the Stores Requisition from ITP, follow the navigation process to the Stores Requisition screen, FSAREQN.

#### **Step 2:**

Enter your SI Requisition number in the Request field, e.g. R0065197. Click *GO* (Alt – Page Down) in the top right corner to advance to *next screen*.

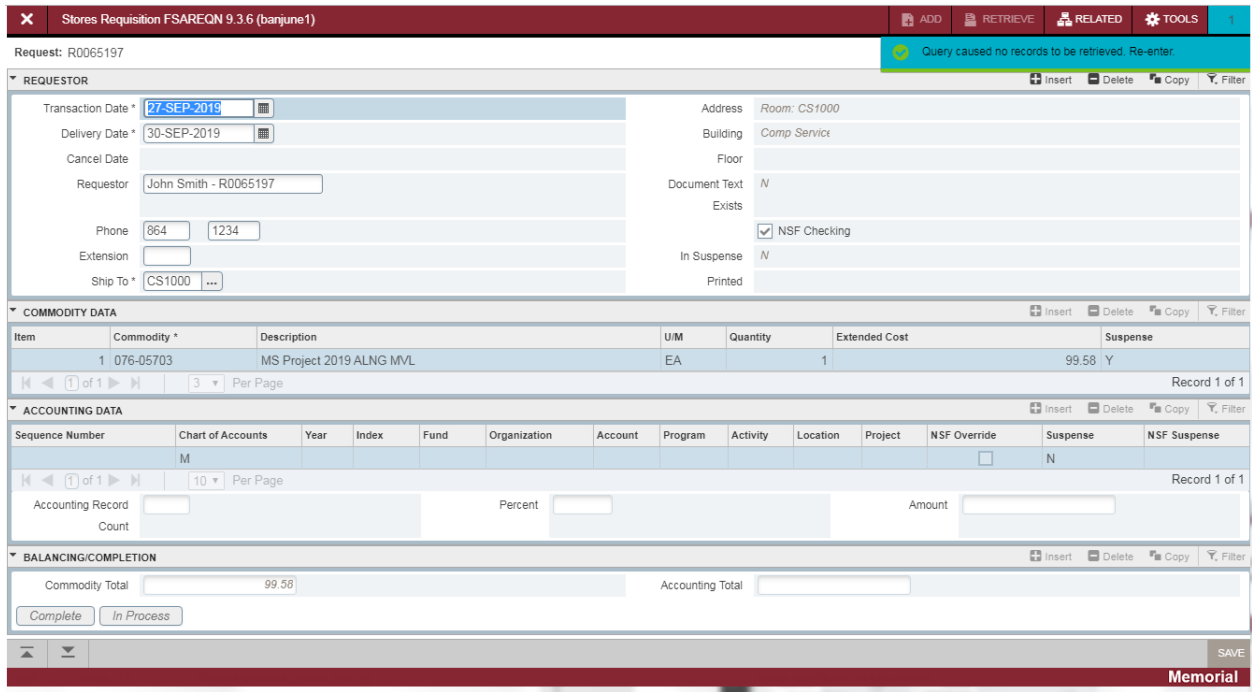

# **Step 3:**

The SI Requisition is displayed. Press next section ("Alt-Page Down") to proceed to the Commodity Data information. **Do not change or add anything in Requestor or Commodity Data sections**.

Press next section again ("Alt-Page Down") to proceed to the Accounting Data section.

Enter your Fund and Org code. The Account code will default based on the Commodity code and the Program will default from the Fund or Org code. Enter a percentage in the Percent field or dollar amount in the Amount field to allocate the Commodity amounts to your FOAPAL, as desired.

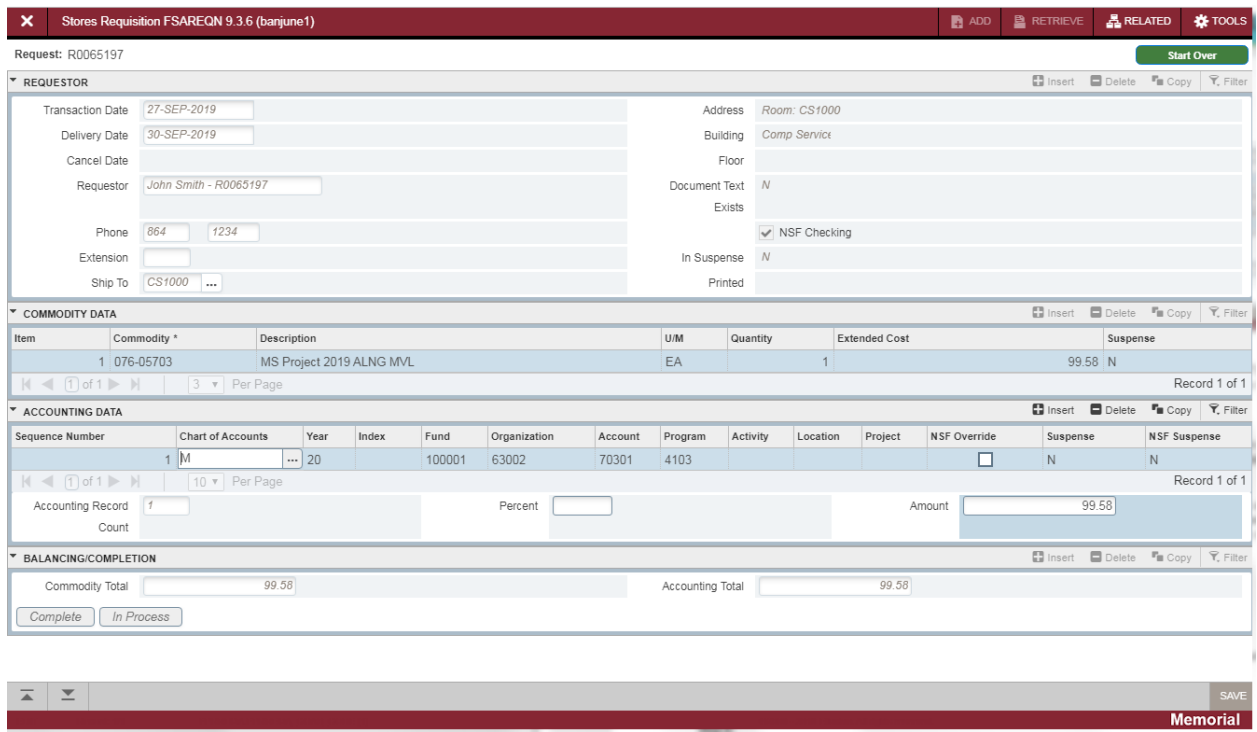

For multiple commodities, you may require different account codes depending on what the commodities are. Press the down arrow on the keyboard, or the *Insert* or *Copy* buttons, to create additional accounting sequences. If you arrow down accidentally creating a new line when not needed, arrow up will correct this allowing you to move forward in the process.

Please refer to Appendix A for a list of account codes for IT Requisitions.

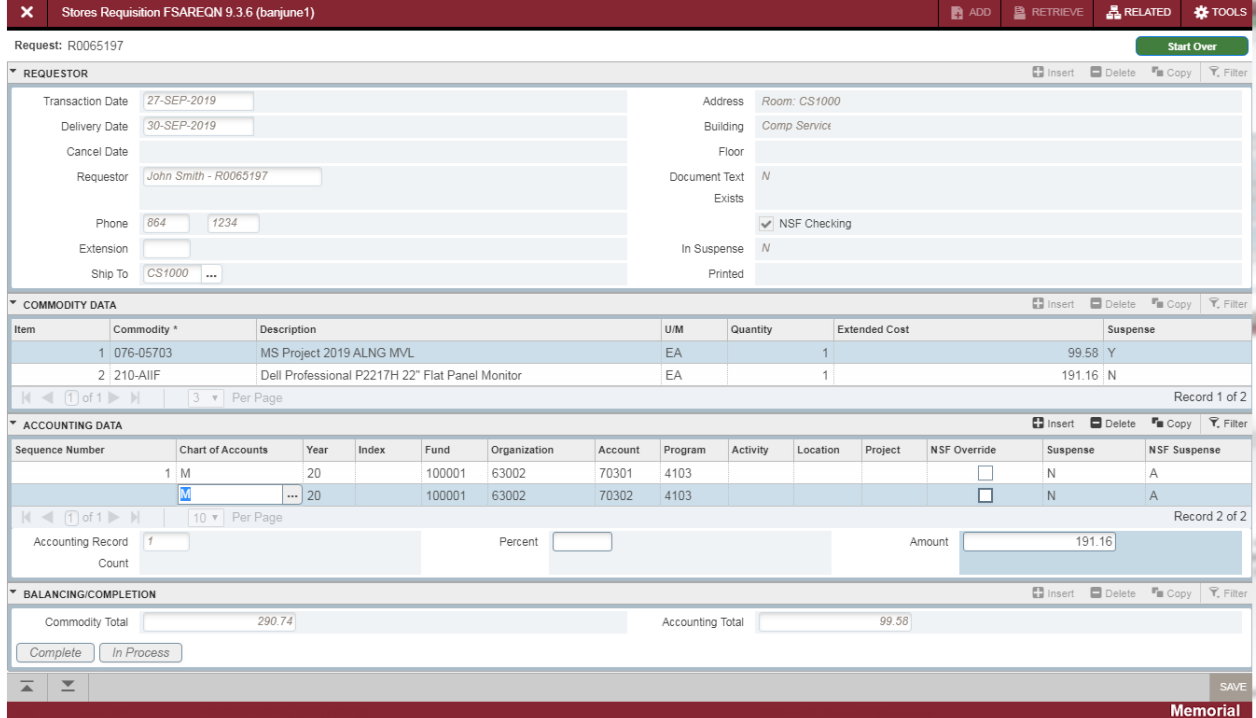

Proceed to next section ("Alt-Page Down").

## **Step 5:**

The Balancing/Completion section is the final step to completing the SI Requisition.

Select *Complete* to finish the SI Requisition or *In Process* to leave it incomplete for future changes.

Once the SI Requisition has been completed, you are returned to the beginning of the screen and a message is displayed in in the upper right corner of the screen confirming the document is completed and forwarded to the approval process. You can process another SI Requisition or click the Close button to return to the main Banner screen.

#### **Detailed Procedure - Approver:**

#### **Step 1:**

Follow the navigation process to the User Approval screen, FOAUAPP.

Click *GO* (Alt – Page Down) in the top right corner to advance to *next screen*. The screen will display all documents you can approve. Note there can be up to a 1 minute delay after a document is completed before it may show in your approval queue.

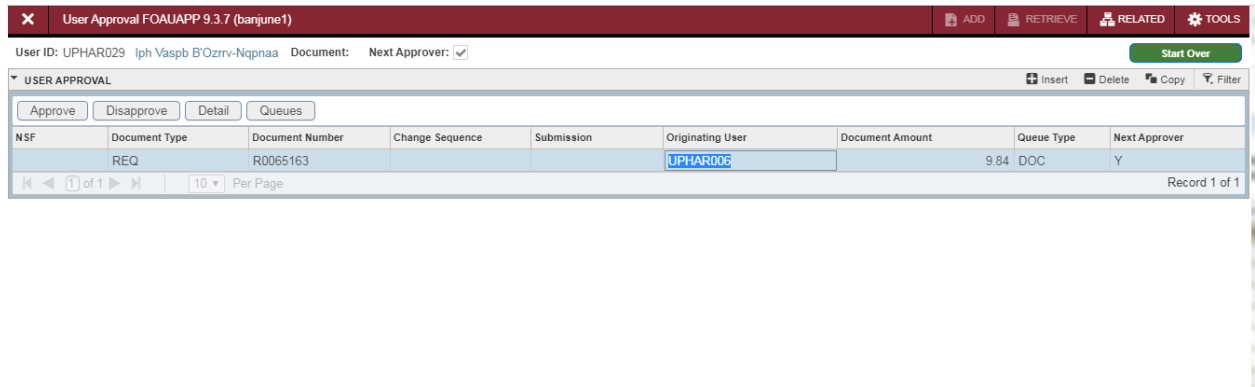

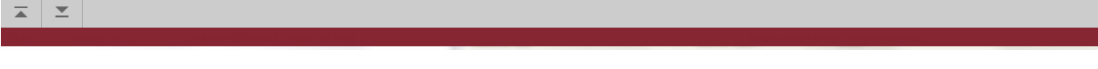

#### **Step 2:**

You may approve and / or disapprove documents on FOAUAPP. Click the *Approve* or the *Disapprove* buttons to complete the desired action.

• Approve: Click this button to approve the document.

**By approving the document, the Approver acknowledges responsibility to ensure that all expenditures are valid, in compliance with the policies of the University and the applicable granting agencies, and that sufficient funds are available to cover the expenditure**.

• Disapprove: When you click this button to disapprove the document, the following Document Disapproval Text Entry form is displayed. You have the option of entering a reason for your disapproval before pressing the OK button.

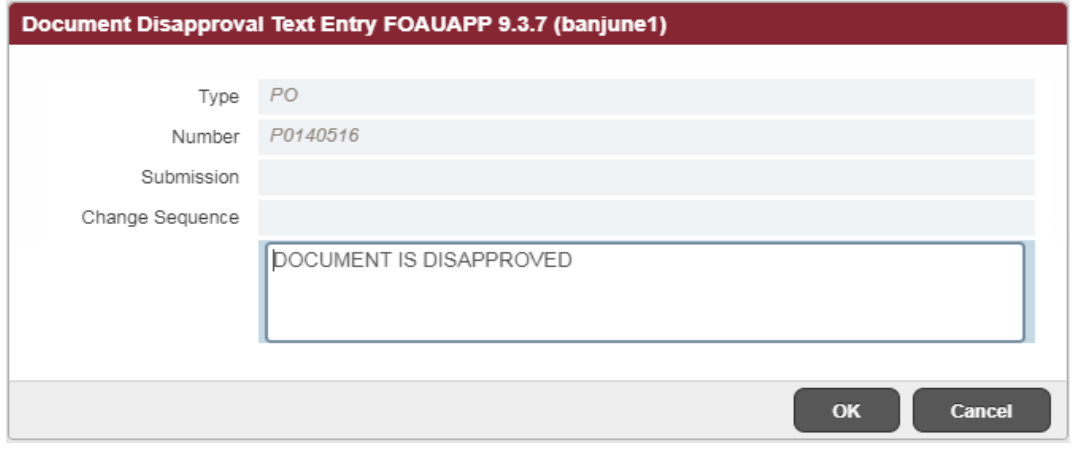

• Detail: Click this button to view the document's accounting details as seen in an example below.

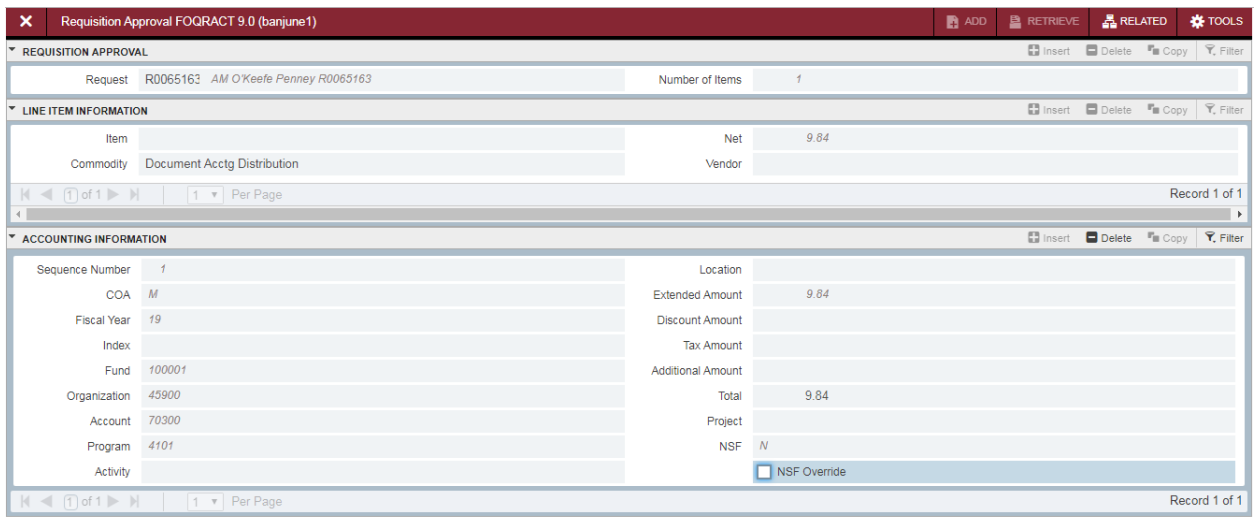

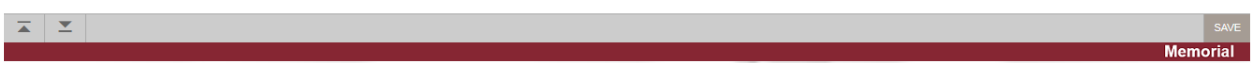

Click the *exit* icon to return you to the Document Approval Form.

You can also select *Query Document* under the *Related* menu to see full document details on the FPIREQN screen.

# **Appendix A – Banner Finance Account Codes for SI Requisitions**

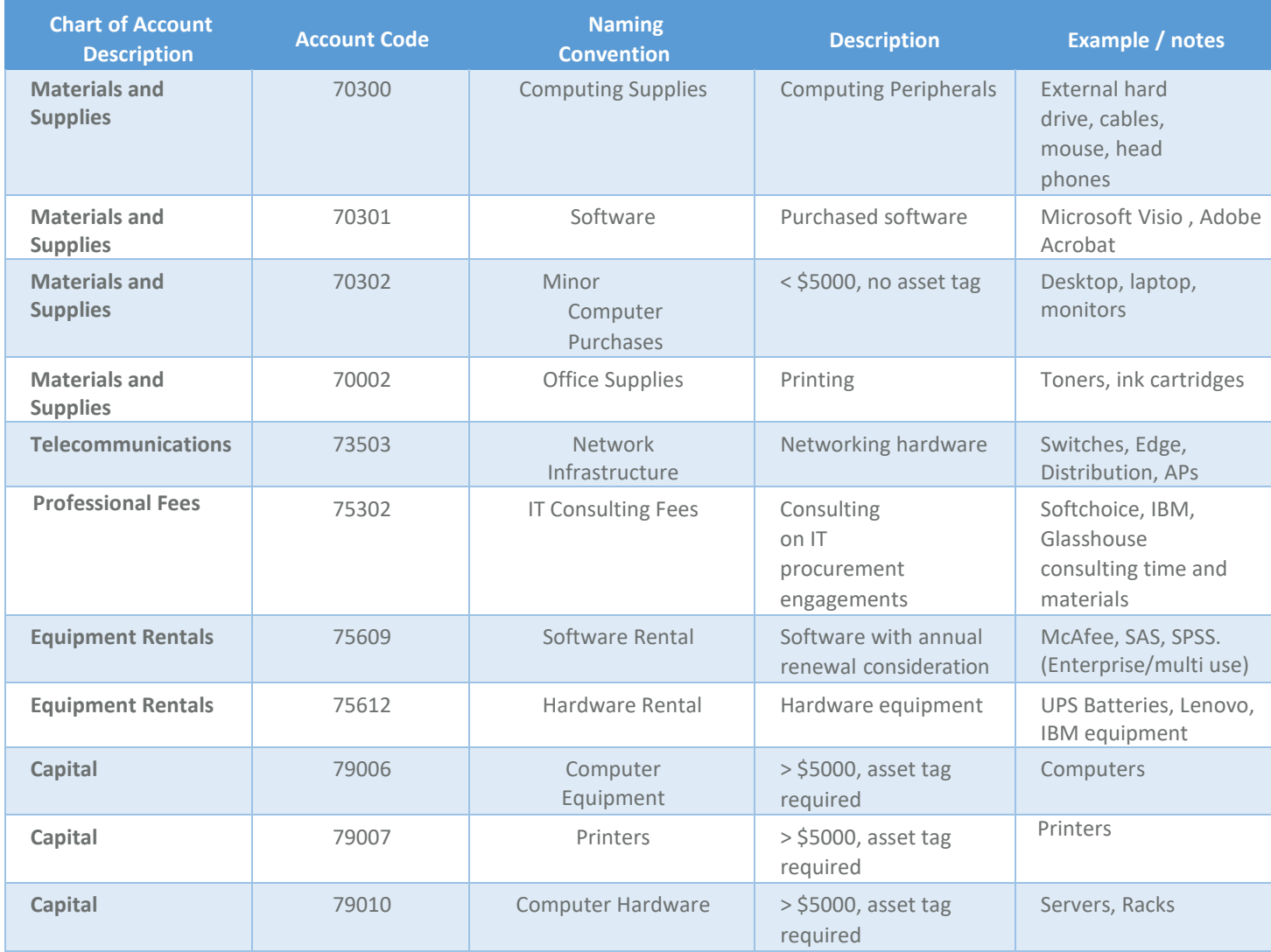